# **PathPilot 2.0 installation using VirtualBox**

*Created on April 4, 2023 by Greg Carl (snowgoer540)*

This installation guide assumes:

• You have a Tormach PathPilot 2.0.0 thumb drive

#### **Section 1 - Required - Download the Plop ISO**

To get the **Plop** ISO:

1. Navigate to<https://www.plop.at/en/ploplinux/downloads/full.html>

2. Download the Live Version 64-bit "Small" iso

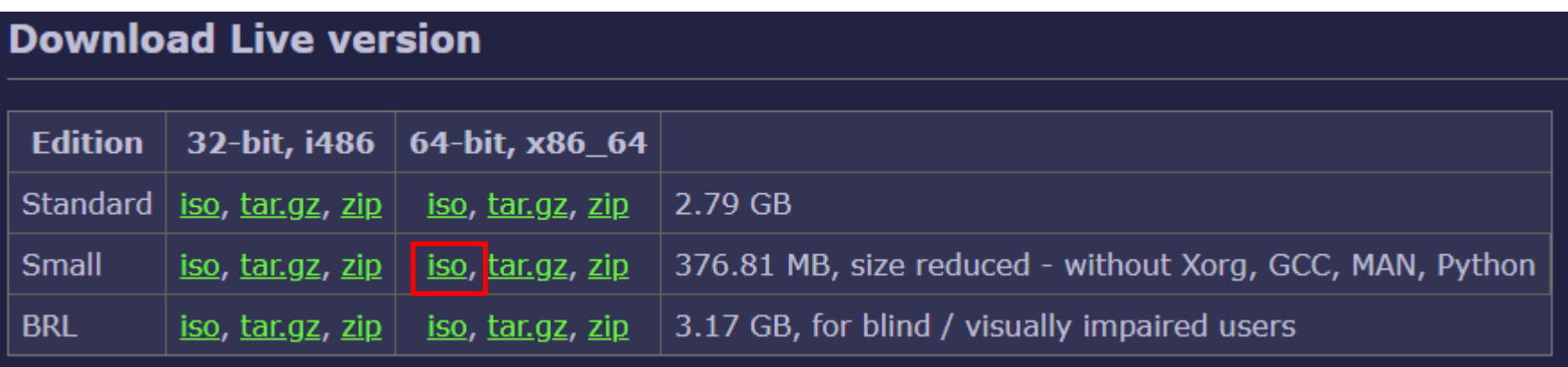

# **Section 2 – Configuring VirtualBox**

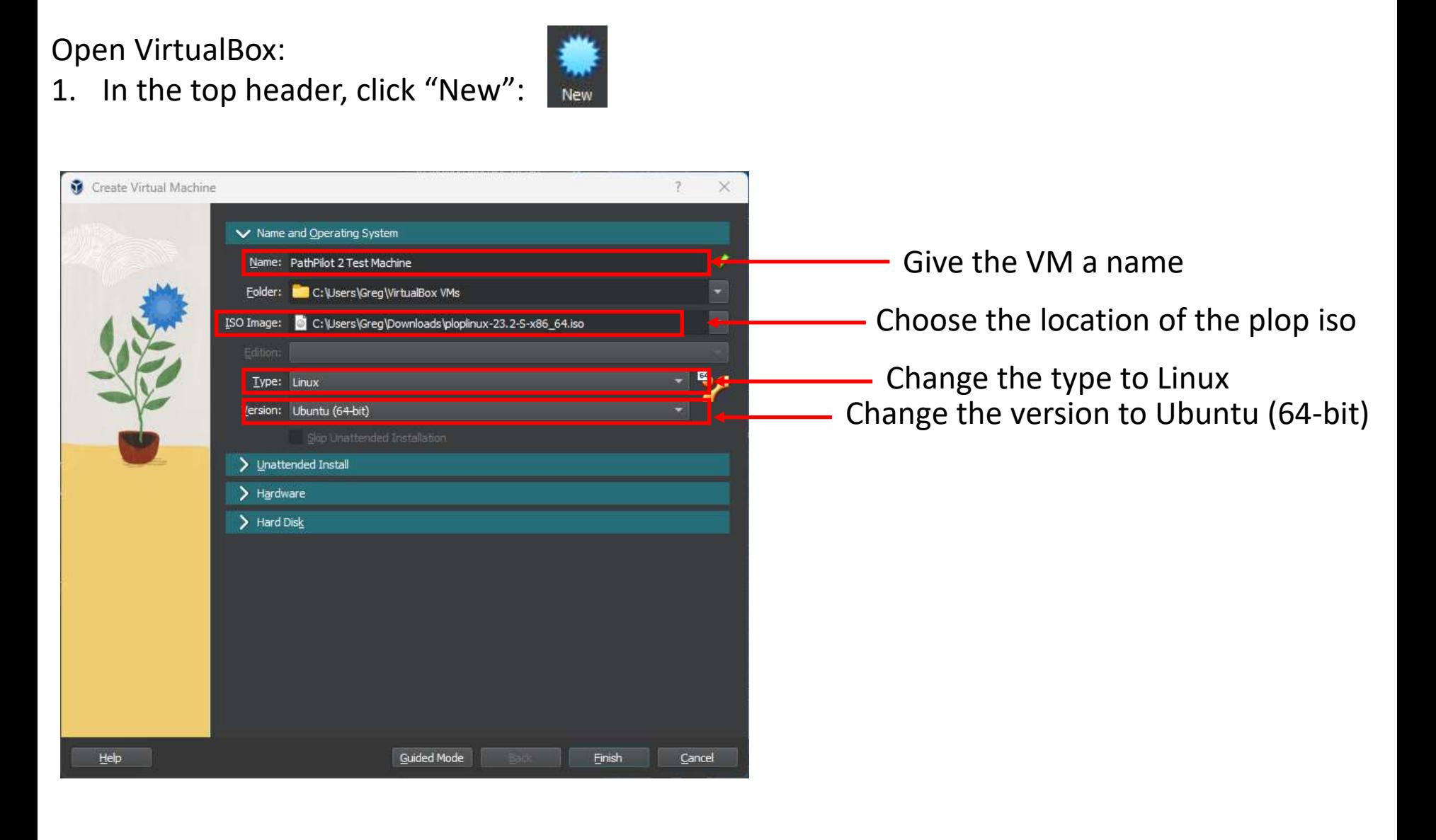

# **Section 2 – Configuring VirtualBox (Cont.)**

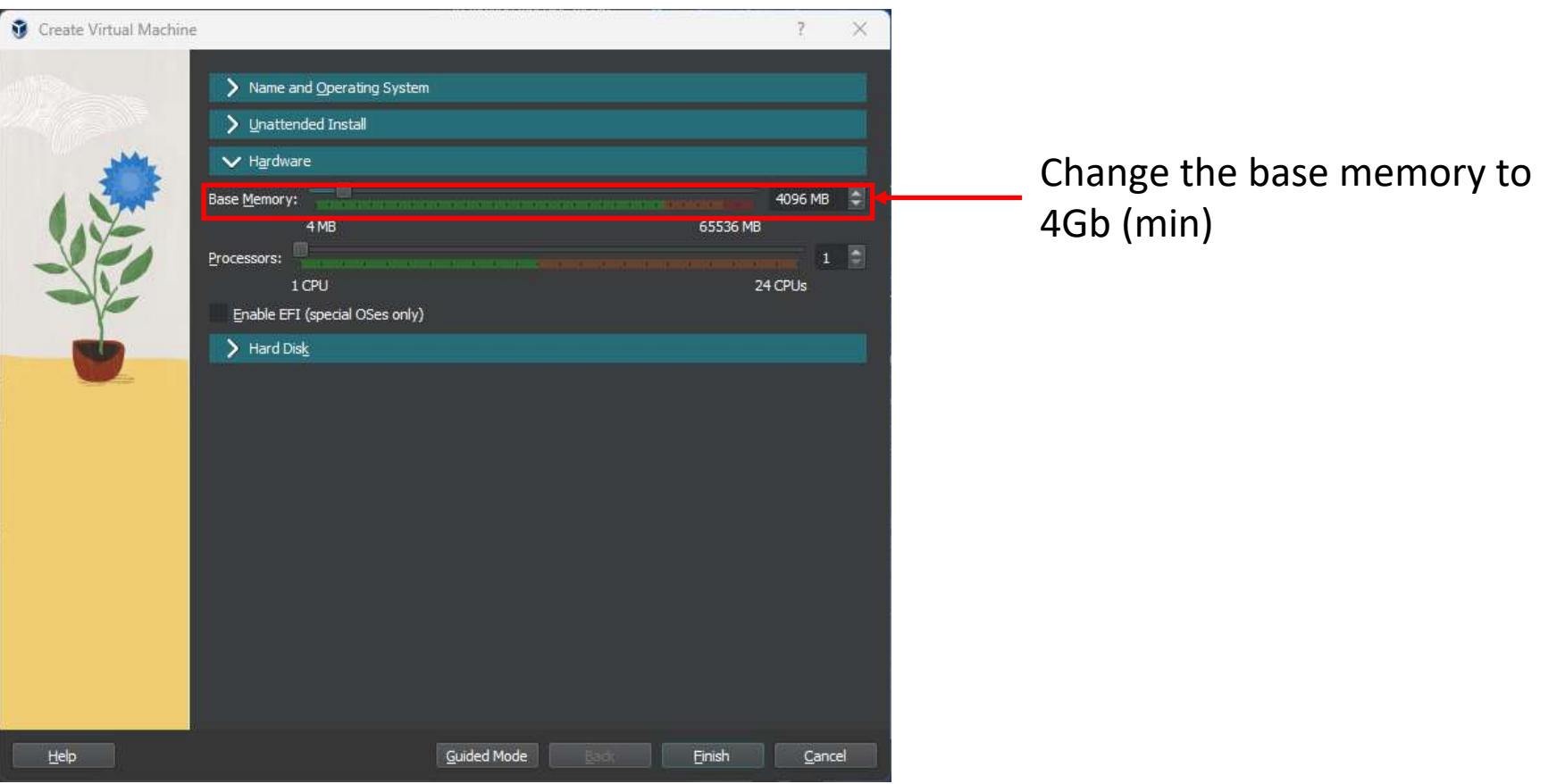

# **Section 2 – Configuring VirtualBox (Cont.)**

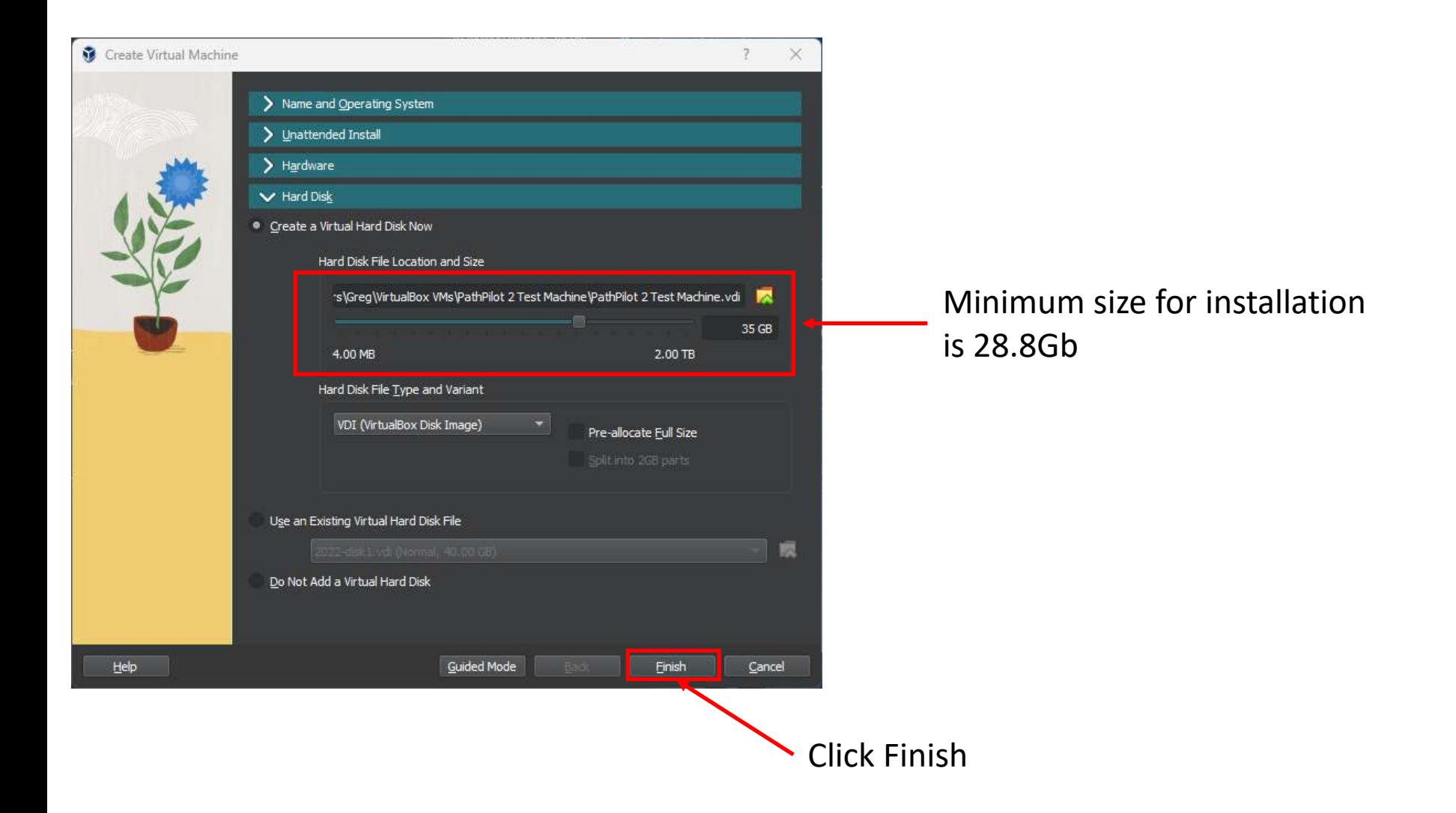

# **Section 3 – Configuring Settings**

1. Select the VM you just created then click "Settings":

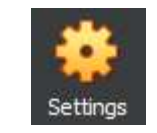

2. Ensure the System screen matches as below:

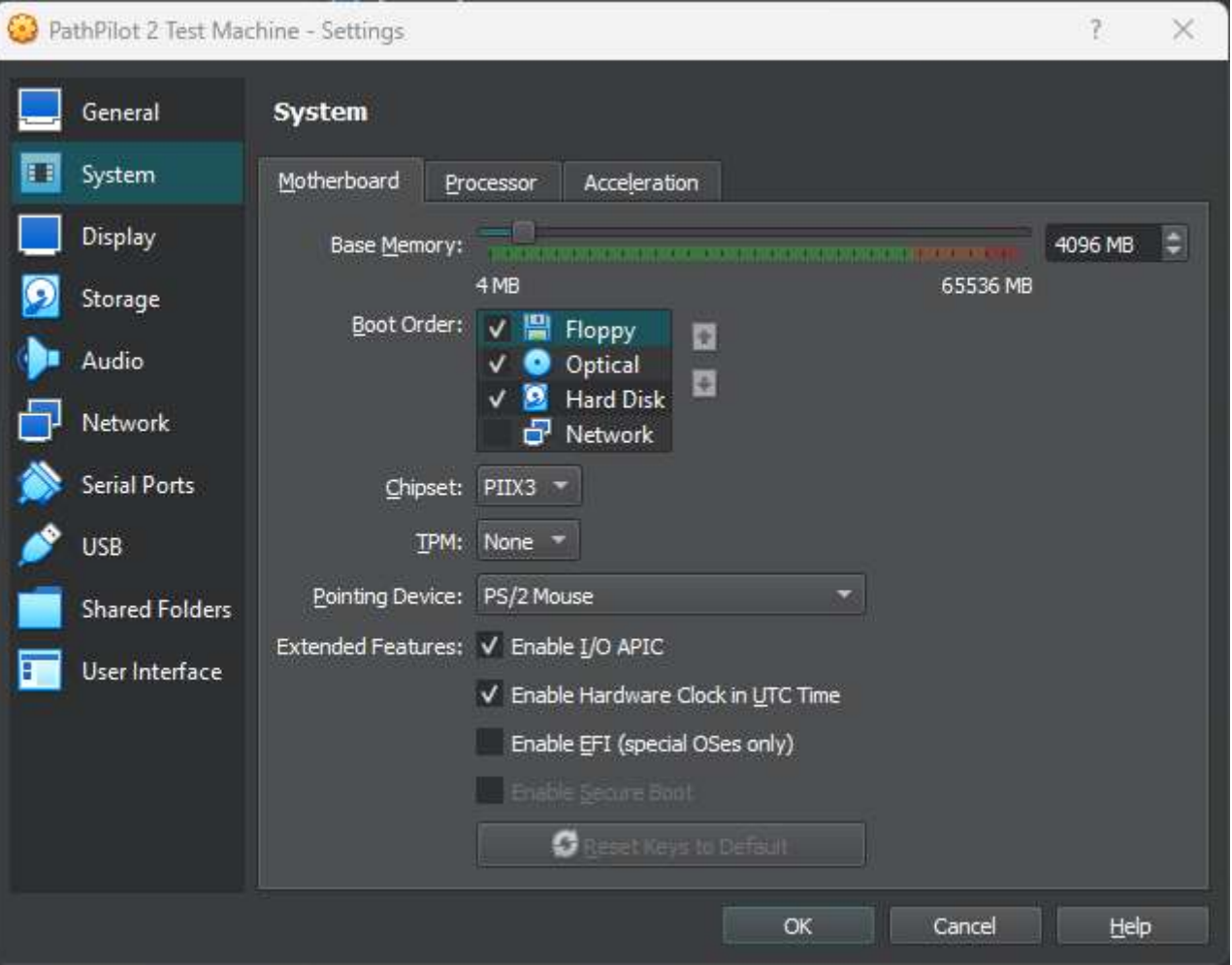

# **Section 3 – Configuring Settings (Cont.)**

## 1. Ensure the Display screen matches as below:

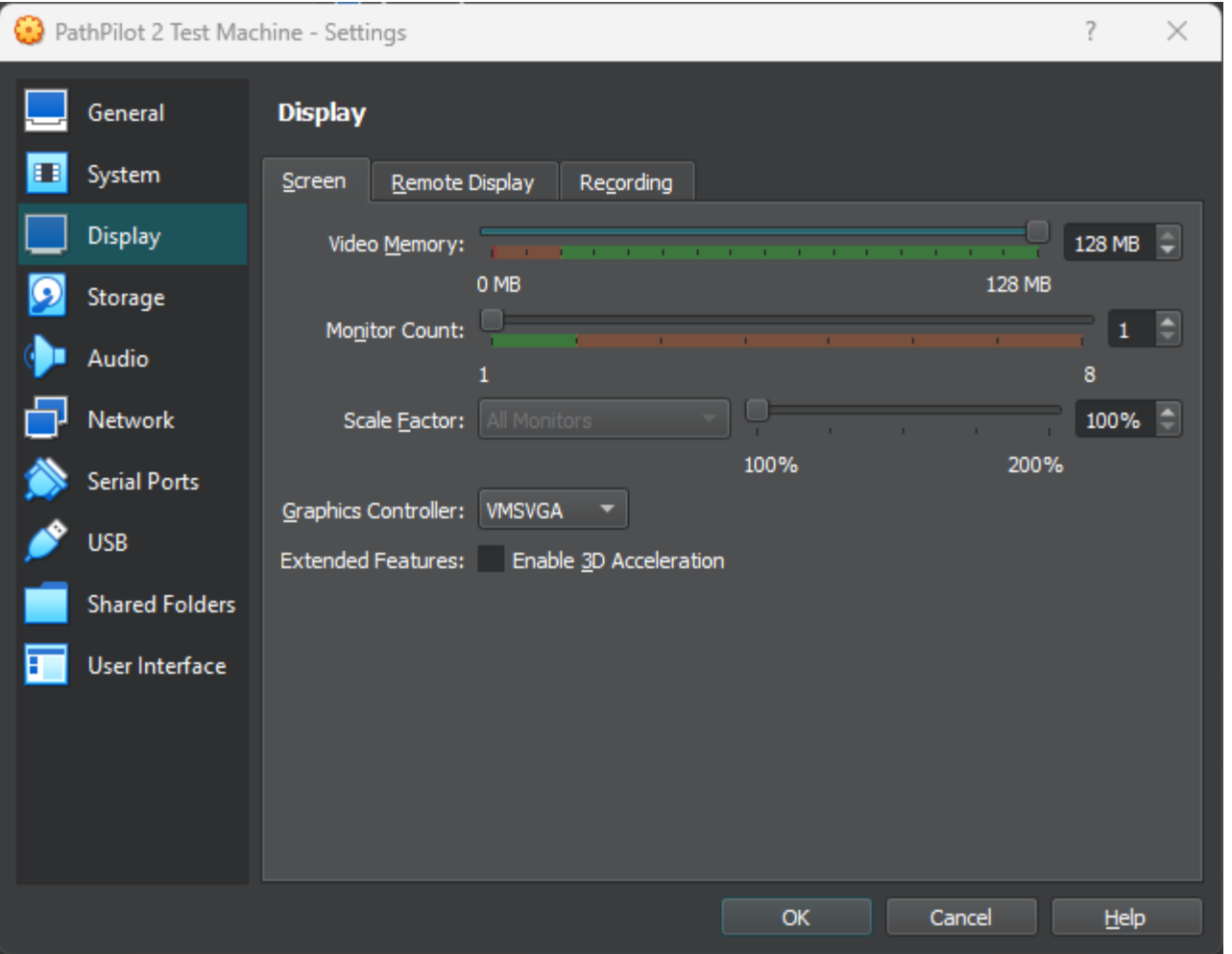

# **Section 3 – Configuring Settings (Cont.)**

1. In the USB Tab:

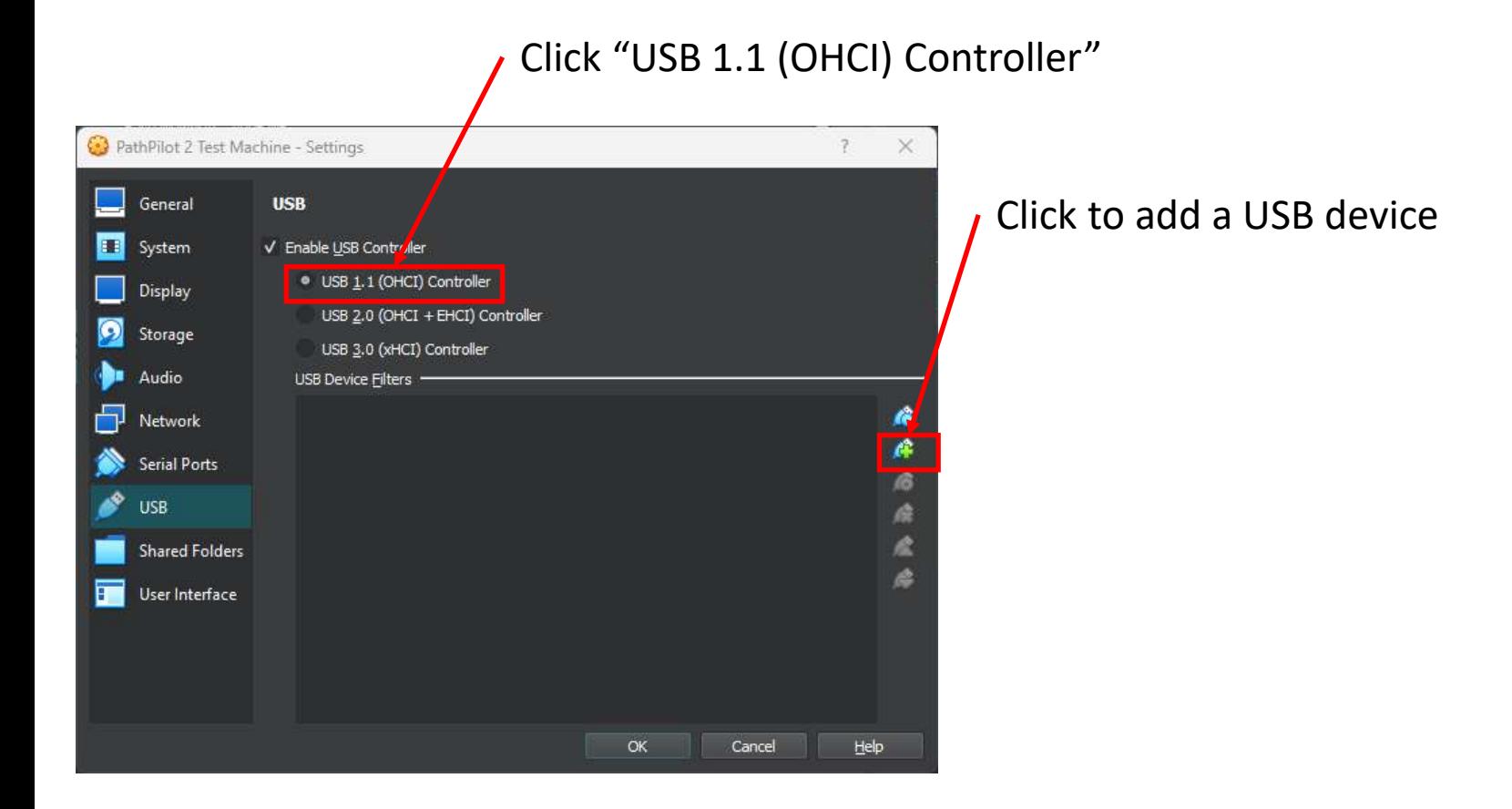

# **Section 3 – Configuring Settings (Cont.)**

1. In the USB Tab:

click OK

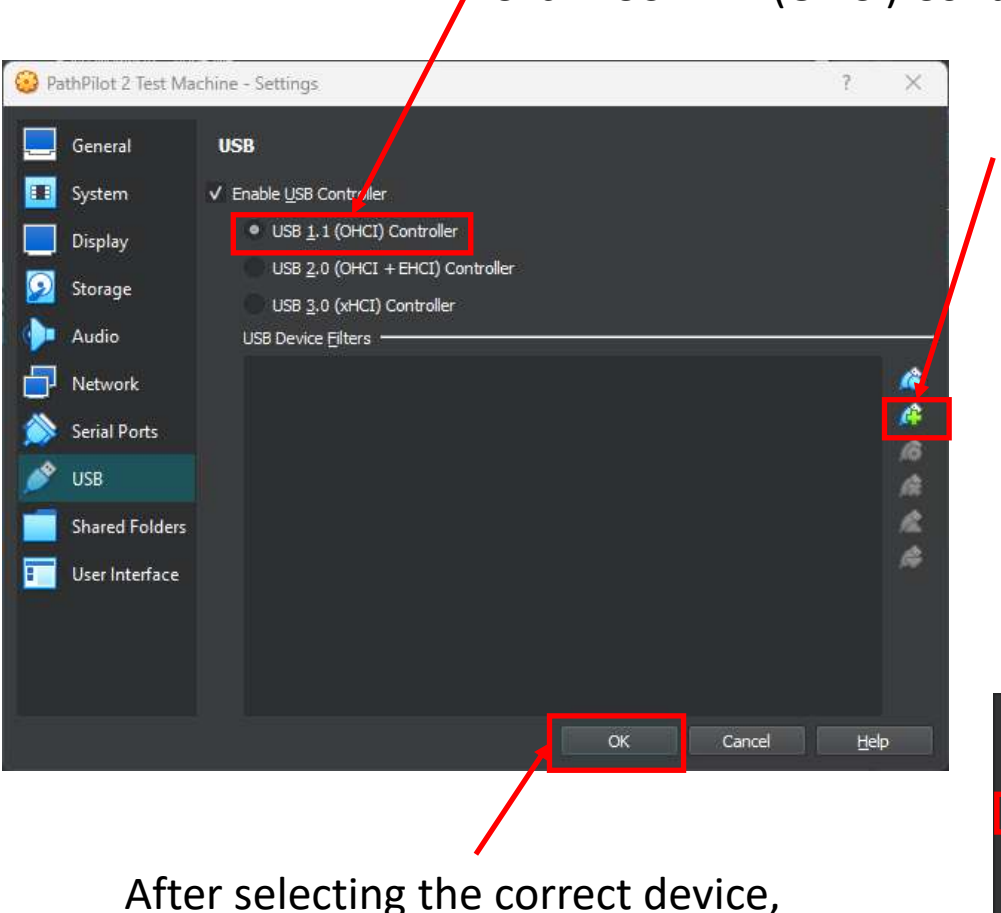

Click "USB 1.1 (OHCI) Controller"

Click to add a USB device

From the popup, choose the USB device. Generally it is the "Generic Mass Storage Device", but it may require removing the PathPilot USB stick to see what goes away.

9

#### Intel Corp. [0001]

EVGA Corporation EVGA Z15 RGB Gaming Keyboard [A138]

Generic Mass Storage [0100]

Integrated Technology Express, Inc. [0001]

Logitech USB Receiver [1211]

Generic USB Audio [0003]

#### **Section 4 – Installing PathPilot**

1. Select the VM and Click "Start":

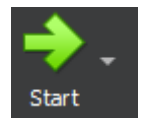

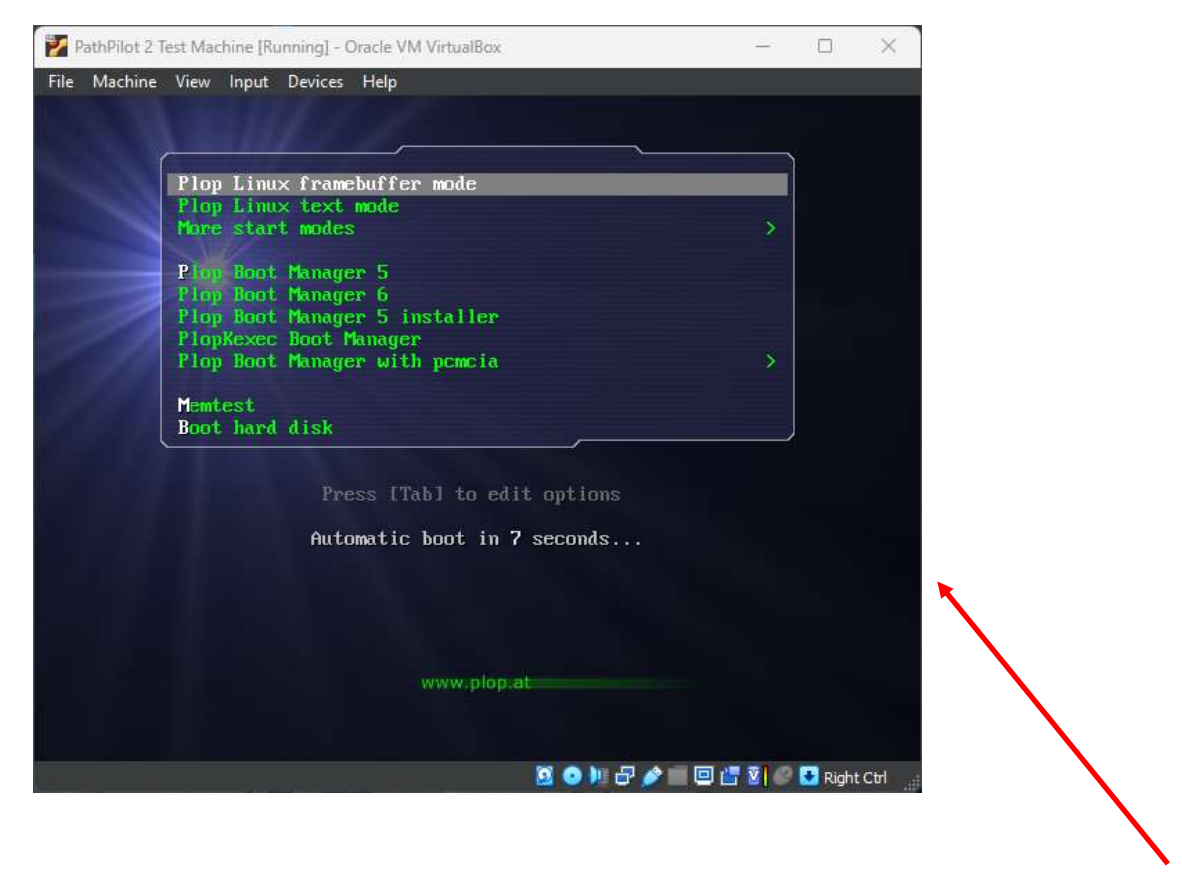

Click anywhere in this window

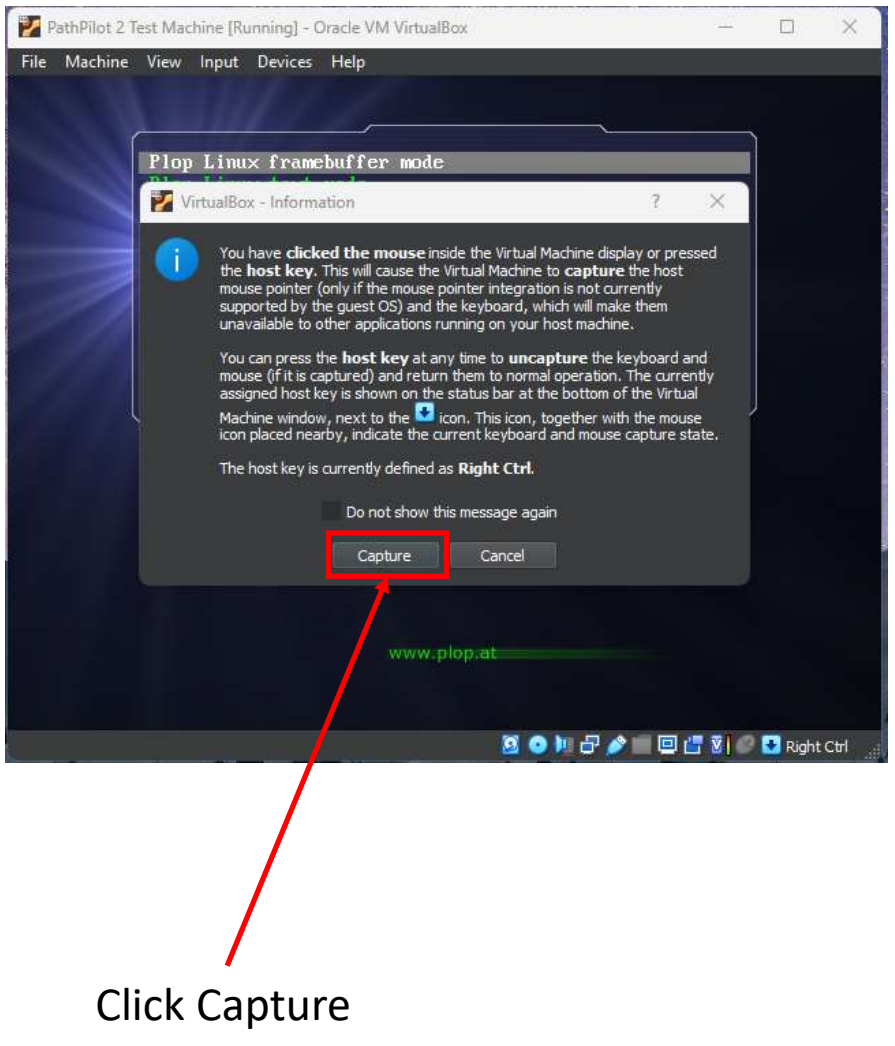

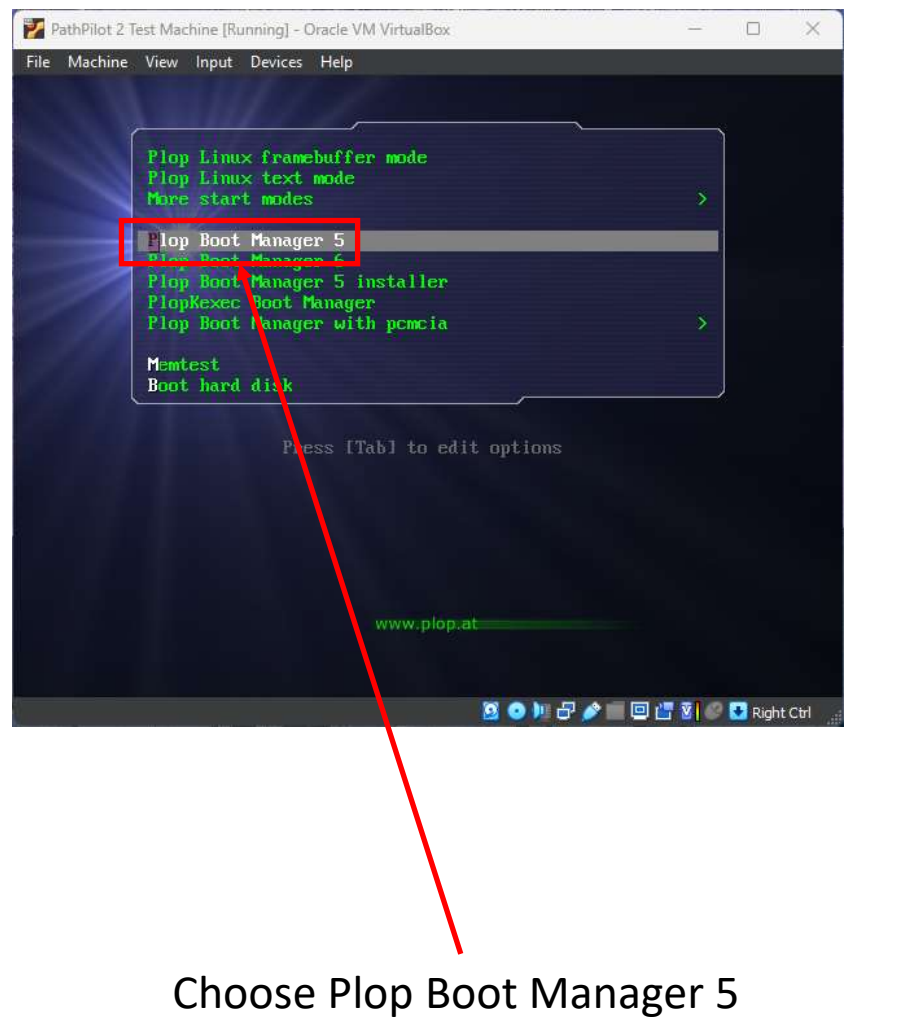

PathPilot 2 Test Machine [Running] - Oracle VM VirtualBox  $\overline{\phantom{0}}$  $\hfill \square$  $\times$ File Machine View Input Devices Help **AND TO DUN**<br>SHUTOOMN 00 03 05/04/23 20 单子/ 回语对《Diright Ctri Then choose USB, press Enter

(using the keyboard arrows)

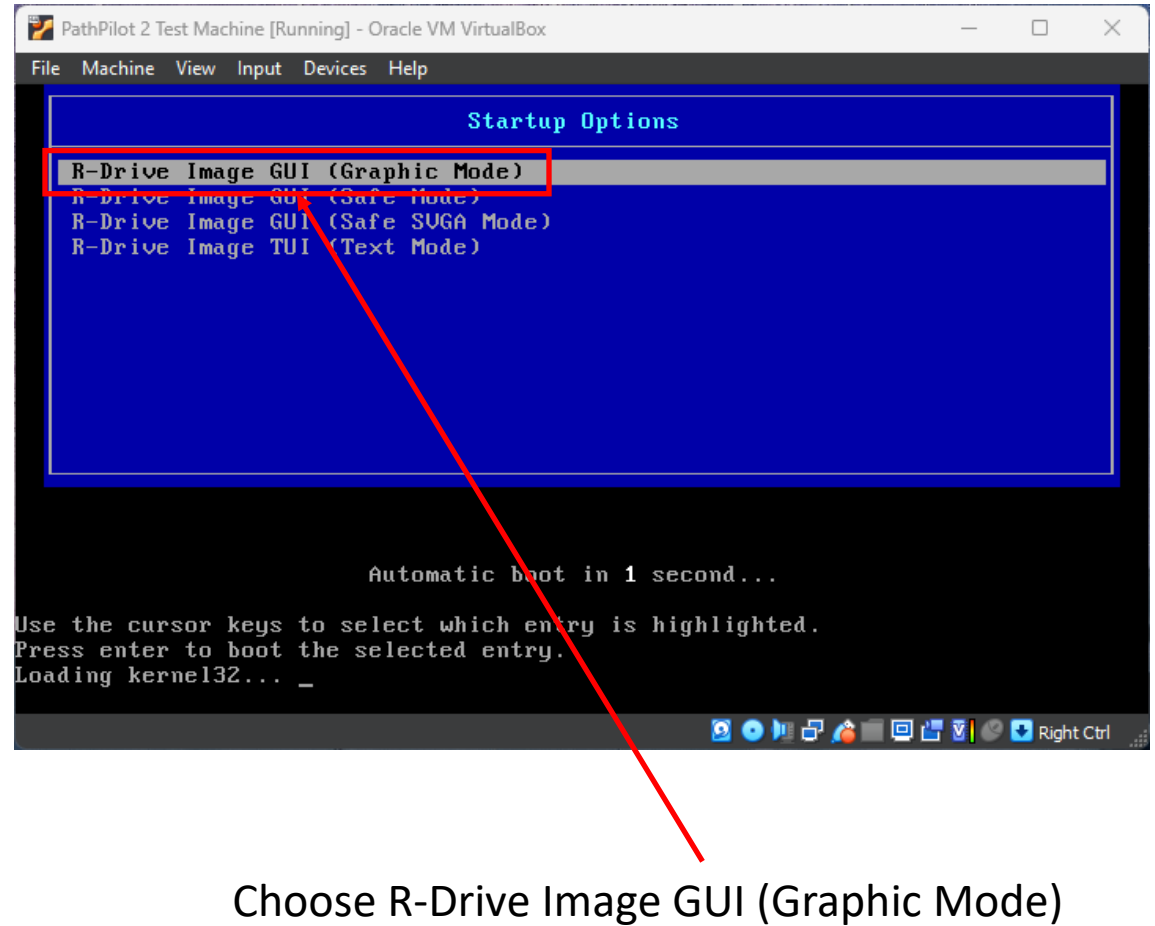

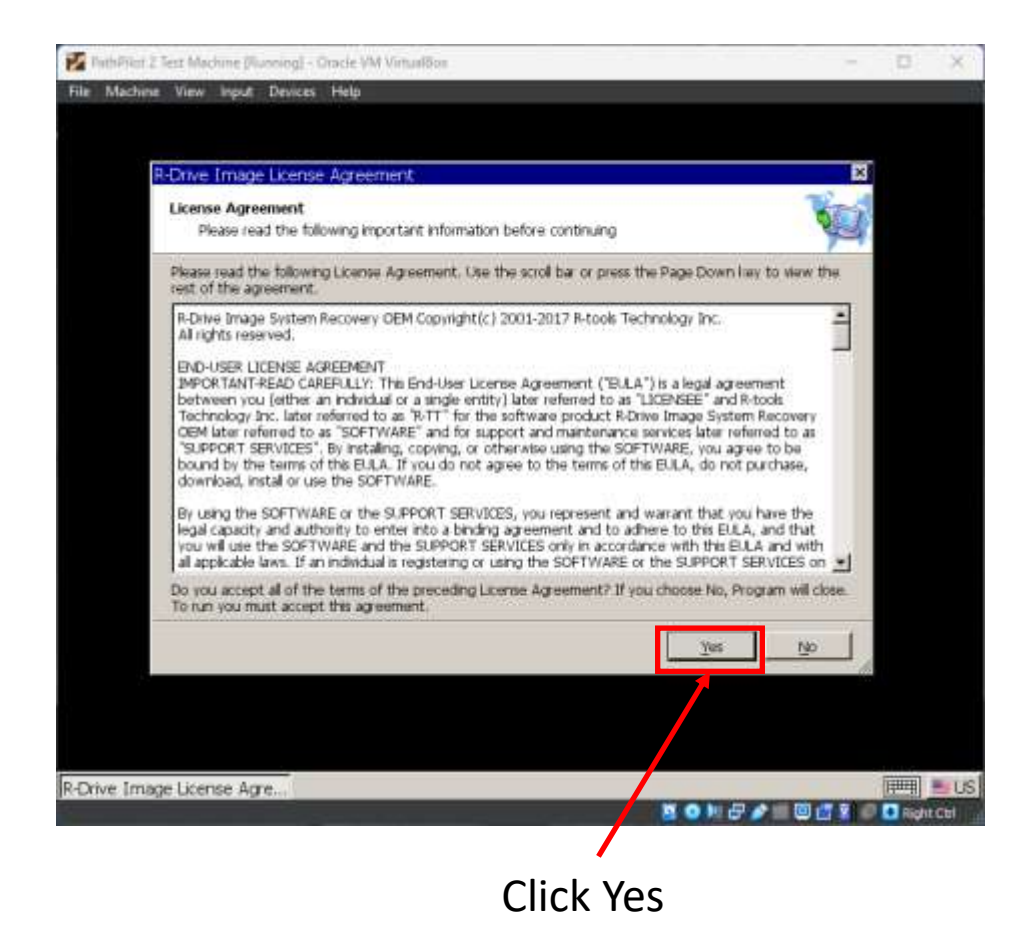

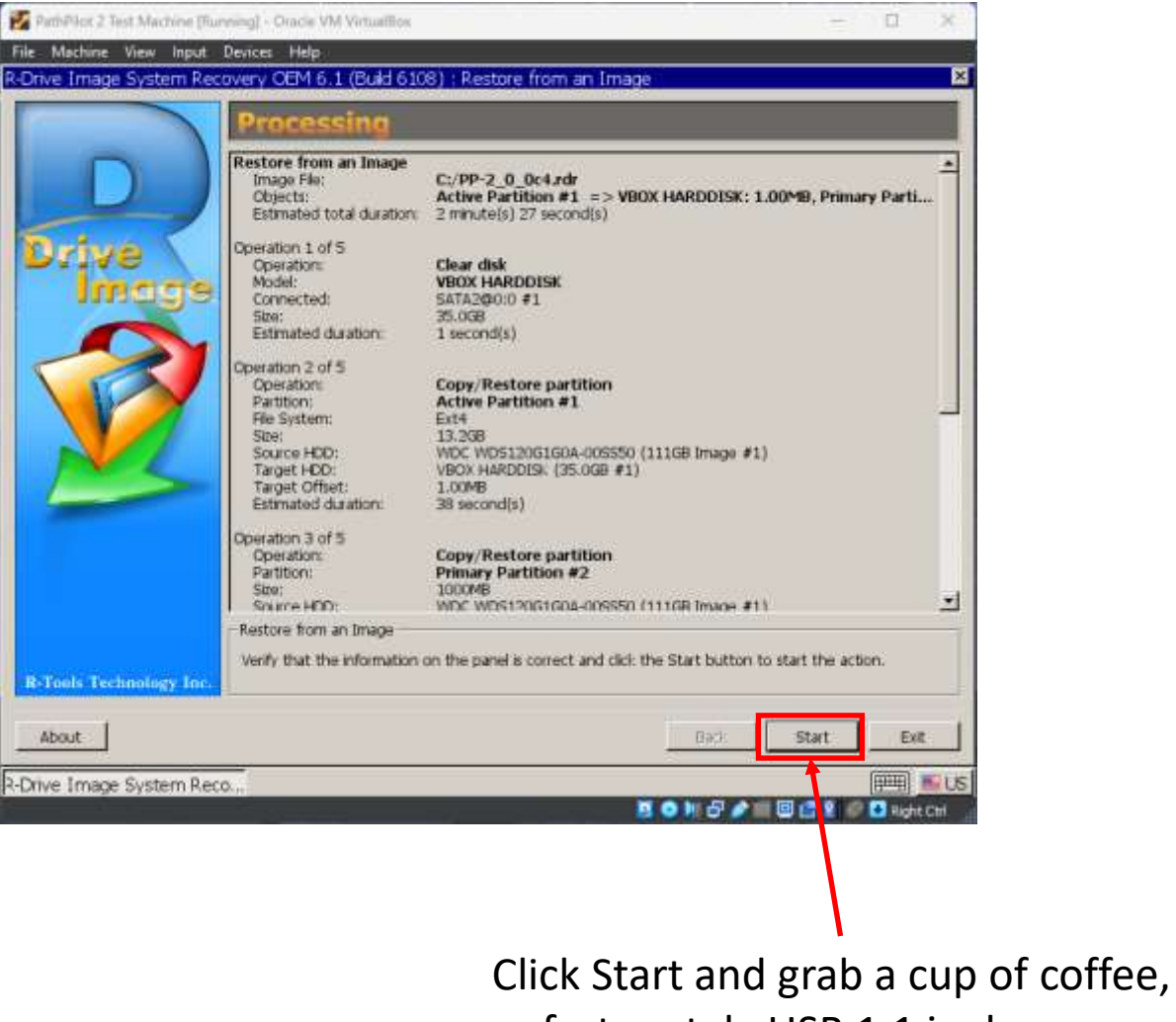

unfortunately USB 1.1 is slow

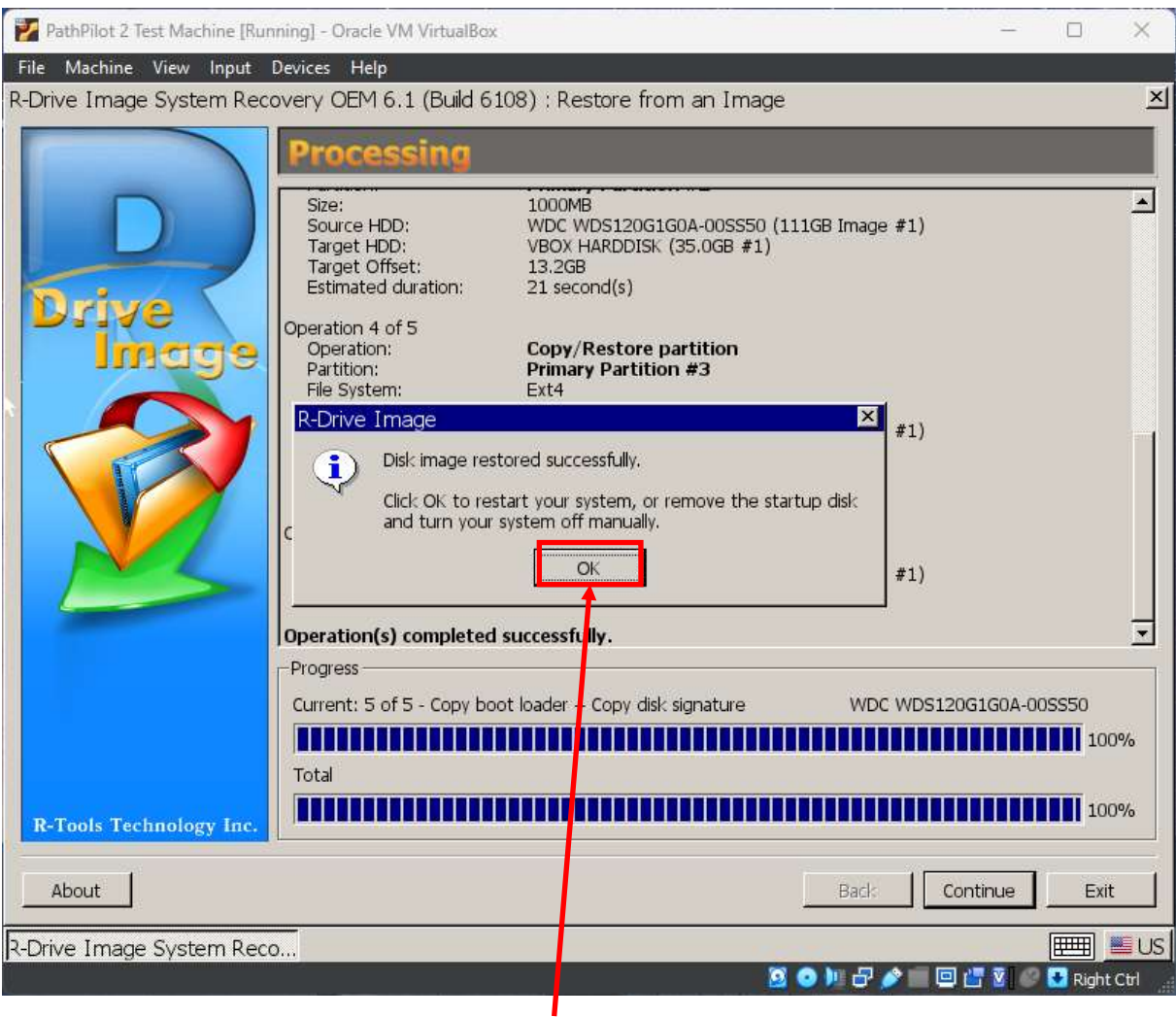

Click OK, Then click File > Close, choose power off the machine, click OK

#### **Section 5 – Remove Disks**

1. Select the VM then click "Settings":

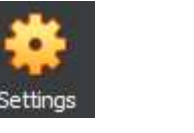

2. Click the Storage Tab:

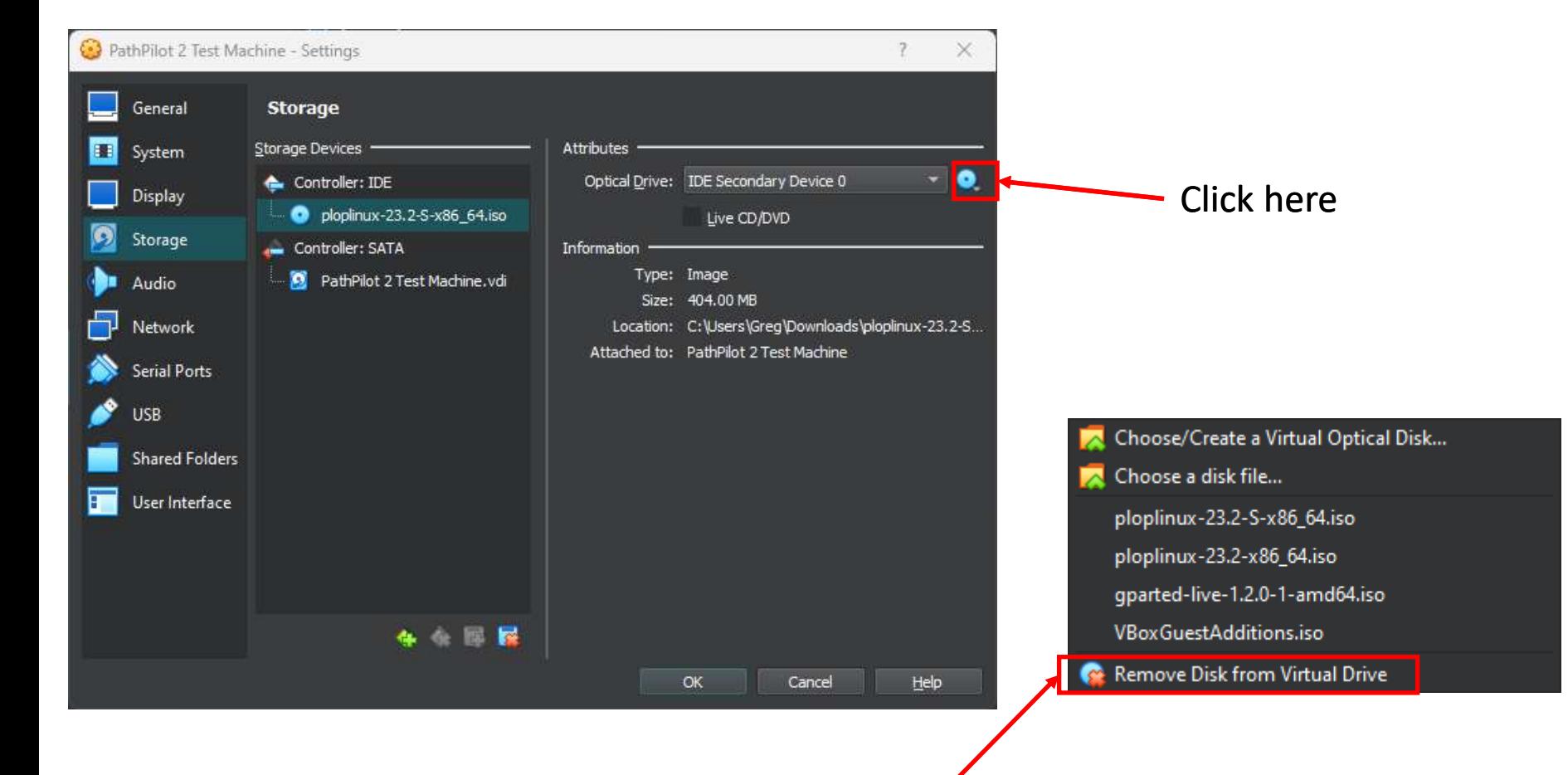

Click Remove Disk from Virtual Drive

## **Section 5 – Remove Disks (Cont.)**

# 1. Click the USB Tab:

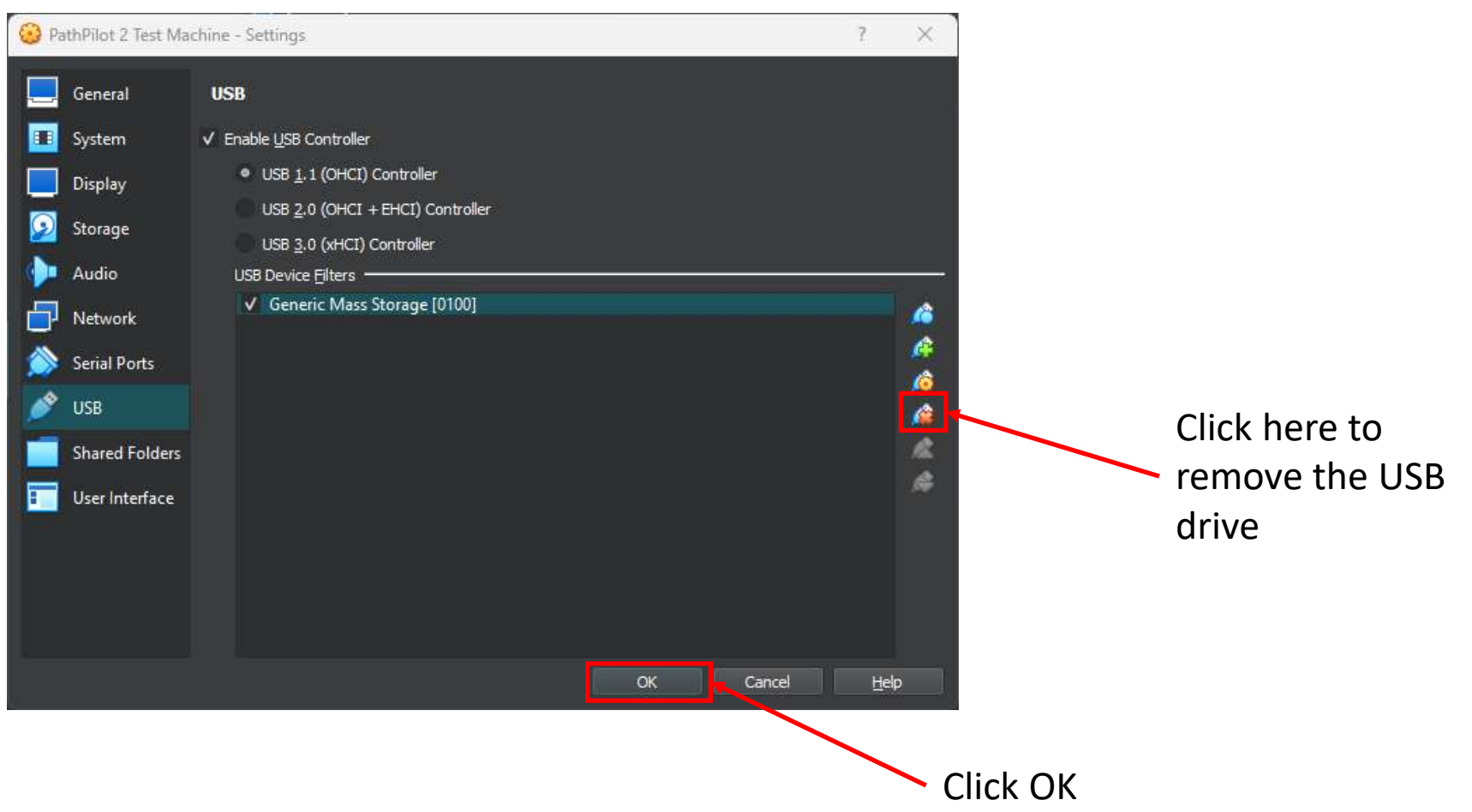

#### **Section 6 – Installing PathPilot**

1. Select the VM and Click "Start":

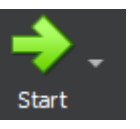

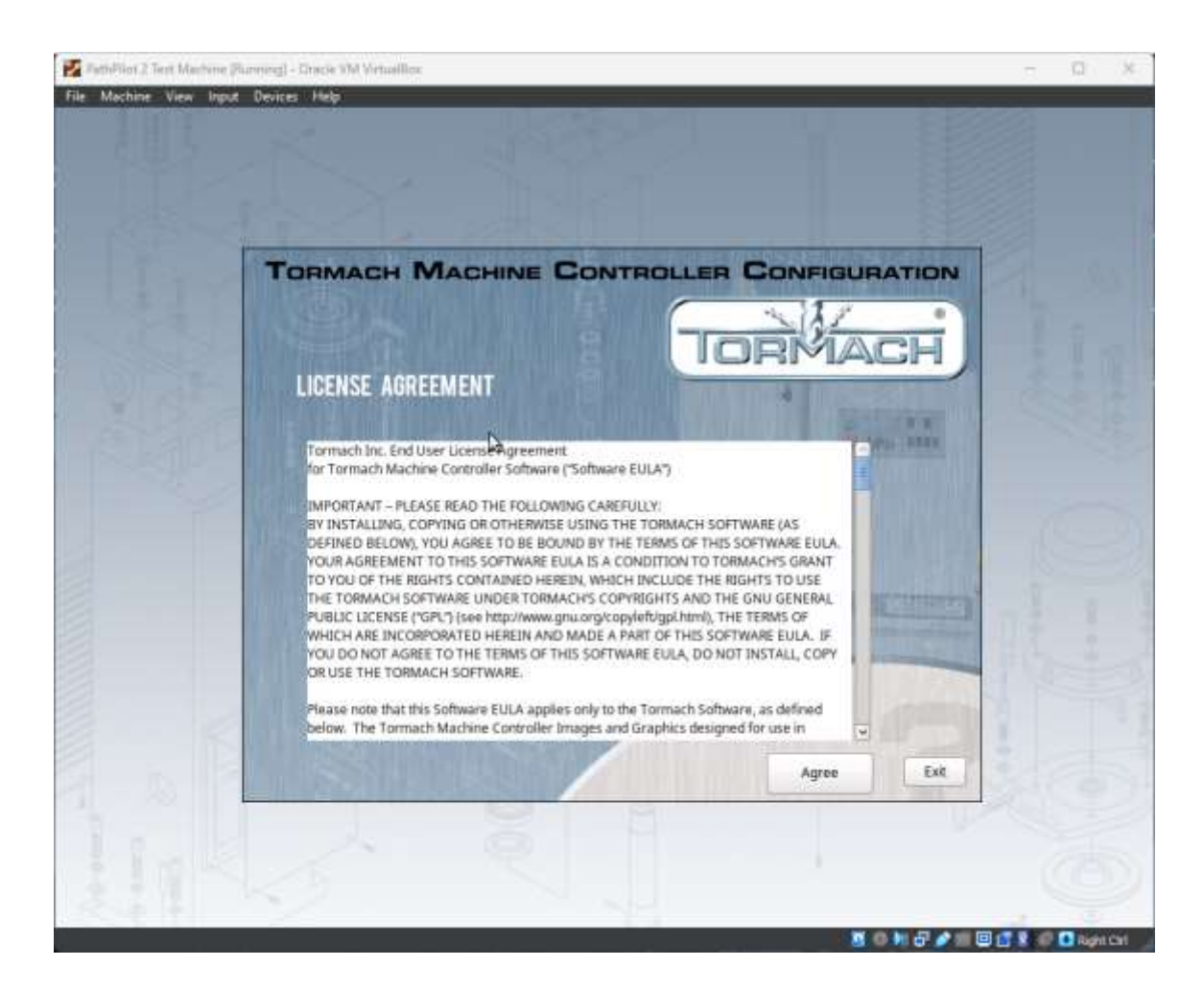

Congratulations, you now how a PathPilot 2.0 Virtual Machine

# **Section 7 – Upgrading PathPilot**

- 1. Click Agree (if you do)
- 2. Click any machine, and click Start
- 3. Press CTRL +  $AIT + X$
- 4. In the Terminal window, type "mate-panel" and press enter
- 5. On the right side of the task bar, click on the networking symbol, and choose "Auto Ethernet". This should put you on the internet.
- 6. Go back to the PathPilot screen, choose the Status tab, click "UPDATE" and then click "Check Online".
- 7. If there is an update, and you wish to install it, click "Install".

# **Section 8 – Disabling PathPilot launch on startup**

- 1. Press CTRL +  $ALT + X$
- 2. In the Terminal window, type "mate-panel" and press enter
- 3. Click Menu on the bottom left
- 4. Scroll to "Startup Applications" and click it
- 5. Deselect "PathPilot"
- 6. Select "Mate Panel"
- 7. Click Close, and restart

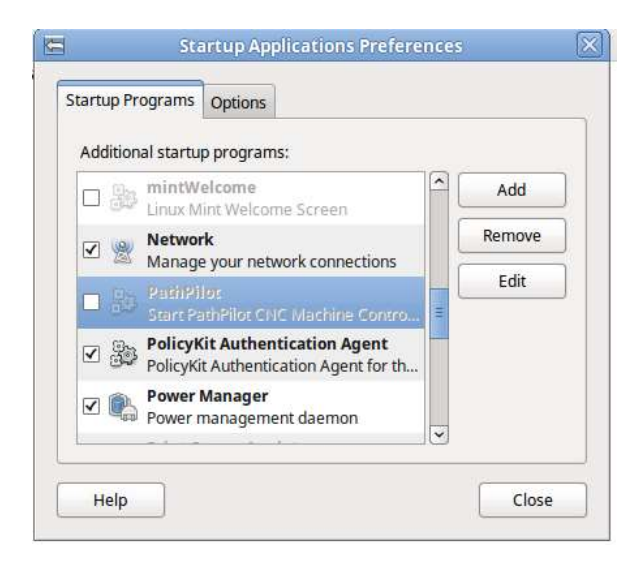

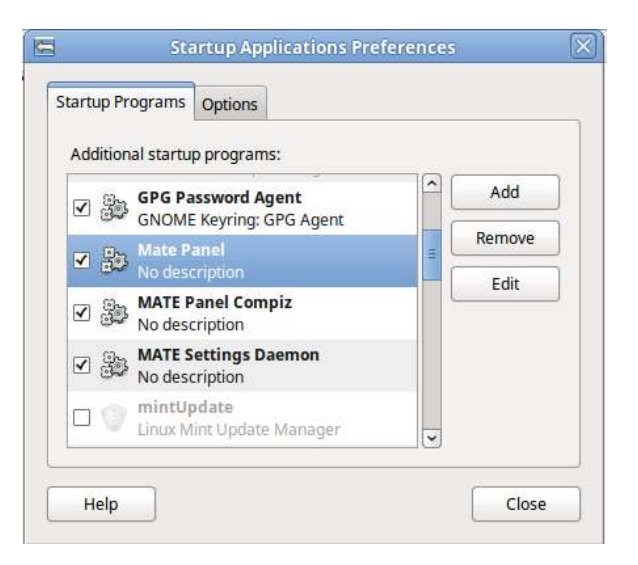

### **Section 9 – Creating a PathPilot launch icon**

**(NOTE: This will show a terminal window, but will prevent the VM from shutting down when EXIT is chosen from PathPilot)**

- 1. Right click on the desktop and choose "Create Launcher"
- 2. Copy the fields as below:

mate-terminal -x bash -c "~/operator\_login"

3. Click OK

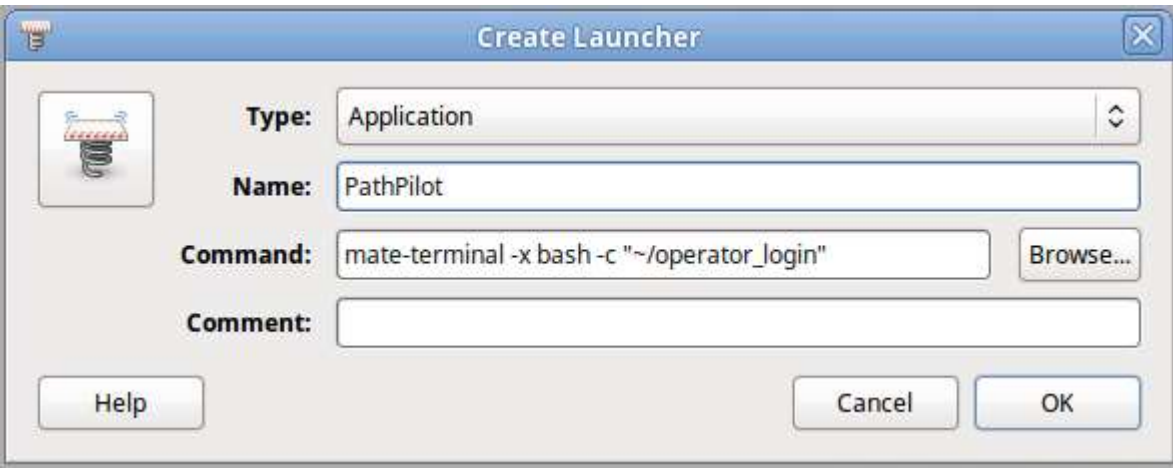

#### **Section 10 – Resolution**

**(NOTE: This will show a terminal window, but will prevent the VM from shutting down when EXIT is chosen from PathPilot)**

1. Screen resolution can be changed by clicking Menu, then searching for "Display". Change to your liking.